# **Hinweise zum Adressprogramm**

Version 1.0.4 für die Mandatsverwaltung/Textbausteinverwaltung/Vollstreckungsmodul (Ausgabe 01/20) Autor: Dr. Fritsche

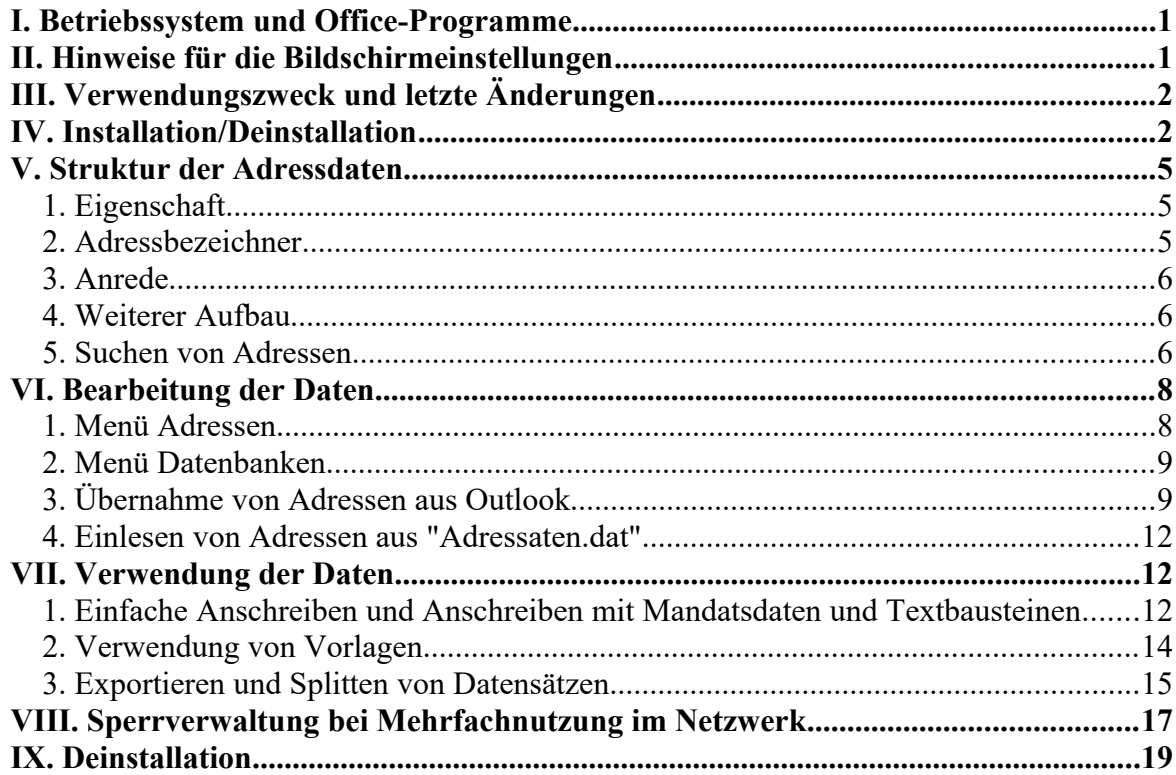

# **I. Betriebssystem und Office-Programme**

- <span id="page-0-1"></span>Betriebssysteme: WindowsXP/Windows 7/Windows 10
- Office-Programme: Word 97/Word 2000/Word 2007/OpenOffice/LibreOffice (32/64 bit)

# <span id="page-0-0"></span>**II. Hinweise für die Bildschirmeinstellungen**

Sie können das Programm unter folgenden Einstellungen betreiben:

- $1366 \times 768$  Pixel
- $1280 \times 1024$  Pixel
- $1920 \times 1080$  Pixel

Für hochauflösende Bildschirme (1024 x 1280 oder 1920 x 1080 Px und höher) kann die Verwendung des Schriftgrades 120 dpi statt 96 dpi ein besser erkennbares Schriftbild gewährleisten. Nehmen Sie diese Einstellungen unter

**"Anpassen/Schriftgrad anpassen"** (Win7) vor.

• In Windows 8/10 können Sie in dem Suchfenster links unten den Suchbegriff "**Bildschirmauflösung**" oder "**Anzeigeauflösung**" eingeben oder sie klicken mit der rechten Maustaste auf den Bildschirm und wählen "Anzeigeeinstellungen" aus. Die betreffenden Systemeinstellungen werden dann angezeigt und lassen sich ändern.

Starten Sie den Rechner danach ggf. neu, damit die Änderungen wirksam werden.

# <span id="page-1-1"></span>**III. Verwendungszweck und letzte Änderungen**

Das vorliegende Adressenverwaltungsprogramm ist auf die Adressverwaltung juristischer Berufe ausgerichtet, kann aber auch für andere Zwecke benutzt werden. Das Programm soll vorrangig der Speicherung solcher Adressen dienen, die in der Kanzlei für den Schriftverkehr außerhalb der Mandantendaten benötigt werden, also z.B. der Kommunikation mit Gerichten, Behörden, anderen Anwälten, Notaren usw. Das schließt nicht aus, dass Sie damit auch die Daten von Mandanten speichern, mit denen Sie ständig kommunizieren (z.B. Betreuungsmandate). Für die Verwaltung von Mandatsdaten ist jedoch das über Lawgistic angebotene **Mandatsverwaltungsprogramm**, das für die Erstellung von Schriftsätzen mit diesem Adressprogramm und dem **Textbausteinprogramm** zusammenwirkt weit besser geeignet. Für die Erstellung von Schriftsätzen im Vollstreckungsbereich wird das **Vollstreckungsmodul** als spezialisierte Software angeboten.

In der **Ausgabe 01/2020** sind die Möglichkeiten der Mehrfachnutzung von Datenbanken (Netzbetrieb) erweitert worden. Bereits aufgerufene Datenbanken werden für weitere Zugriffe gesperrt, es ist jedoch möglich, eine Lesekopie aufzurufen, die eine begrenzte Nutzung der gespeicherten Datensätze erlaubt (vgl. Ziff. VIII – Sperrverwaltung).

In der **Ausgabe 12/2019** wurden die Varianten des Öffnens von Datenbanken geändert sowie die Voraussetzungen zum Export von Daten verbessert und es wurde eine die Möglichkeit geschaffen, Datenbanken zu splitten, **vgl. Ziff. VII.3. Das gesamte Hauptformular wurde für eine bessere Übersicht und Bedienbarkeit neu gestaltet. Zudem wurde die Geschwindigkeit beim Laden der Datenbanken erhöht.**

In der **Ausgabe 09/2019** wurden Textfelder für die Eingabe von Daten (insbesondere E-Mail und Internet-Adressen) vergrößert, um die Handhabung des Programms zu verbessern.

In der **Ausgabe 02/2018** besteht die Möglichkeit, Datensätze des aktuellen Mandats in die Datenbank zu übernehmen und (umgekehrt) Datensätze der Adressdatenbank in das aktuelle Mandat zu übernehmen. Die Funktion wird mit dem Menüeintrag "Datenaustausch mit Mandat" unter dem Menü "Adressen" aufgerufen. Sie ist im Wesentlichen selbsterklärend. Die Verbindung zwischen den Hauptprogrammen und der Adressverwaltung wurde damit verbessert. Sie können insbesondere z.B. oft verwendete Daten von Gerichten, Anwälten usw., die Sie in der Adressdatei halten, bei Bedarf in das aktuelle Mandat übernehmen und umgekehrt.

# <span id="page-1-0"></span>**IV. Installation/Deinstallation**

Bei der Installation des Programms werden folgende Verzeichnisse belegt:

- Programmdatei (exe- und dll-Dateien): "*C:\Programme(X 86)\Lawgistic*\"
- Adressdateien (Adressdatenbank)
- **o** Unter XP: , *C*: *Dokumente und Einstellungen* All *Users Gemeinsame Dokumente\LawgisticData\bdAdressen*"
- **o** Unter VISTA/Win 7/Win 8/Win 10: "*C:\Users\Public\Documents\Lawgistic-Data\bdAdressen*"

**Bitte beachten Sie, dass das Adressprogramm nicht mehr gemeinsam mit den anderen Programmen installiert wird.** Sie können das Adressprogramm gesondert von der Lawgistic-Seite herunterladen und kostenfrei installieren. Eine Freischaltung ist nicht erforderlich.

Beim Start der anderen Programme werden die Einstellungen des Adressprogramms automatisch geladen und das Programm wird unter "Extras/Optionen" als externes Programm vermerkt. Daher empfiehlt es sich, das **Adressprogramm als erstes Programm** zu installieren, die Installation kann aber auch nach den anderen Programmen erfolgen. In diesem Falle müssen die anderen Programme neu gestartet werden, um die Konfiguration des Adressprogramms zu laden.

Falls Sie das Adressprogramm nicht installieren, können Sie unter "Extras/Optionen/Externe Programme" den Pfad zu einem Fremdprogramm für die Adressverwaltung einstellen. Beachten Sie aber, dass in diesem Falle der Datenaustausch mit den anderen Programmen nicht möglich ist.

Bei der Deinstallation wird nur die ausführbare Datei (exe) im Programmverzeichnis und der Verweis in der Programmgruppe und auf dem Desktop gelöscht. Die Datenbank und die ini-Datei (Konfigurationsdatei "bdav.ini" im Ordner "Lokal") bleiben aus Gründen der Datensicherung erhalten. Sie können daher das Adressprogramm selbst auch aus den anderen Programmen heraus nicht mehr aufrufen und erhalten dann einen entsprechenden Hinweis. Die Adressdaten sind jedoch noch vorhanden und können aus den entsprechenden Schnittstellen (z.B. dem Beteiligtenformular im Mandatsprogramm) heraus aufgerufen werden. Wollen Sie den gesamten Datenbestand und die Einstellungen löschen, können Sie dies manuell bewerkstelligen.

Hinweis: In der aktuellen Version wird Adressdatei ("Adressen.dat") nicht mehr automatisch beim Start des Programms geladen. Sie laden Adressdateien (Typendung "\*.dat") nunmehr über den Eintrag im Menü "**Adressen/Datenbank öffnen**". Dies ergibt sich aus der Weiterentwicklung des Programms, mit dem Sie beliebig viele Datenbanken erstellen können und damit flexibler in der Datenverwaltung sind. Das Öffnen von Datenbanken kann auch über das Menü "Datenbanken/Schnellauswahl" erfolgen, mit dem sie im "laufenden Betrieb" schneller zwischen verschiedenen Datenbanken wechseln können, wenn Sie z.B. mehrere spezielle Datenbanken angelegt haben. Beachten Sie, dass eine Reihe von Menüeintragungen erst entsperrt werden, wenn eine Datenbank geöffnet wurde. Das ergibt sich logisch daraus, dass sie mit diesen Funktionen erst arbeiten können, wenn die Datenbank geöffnet ist.

Die Installation erfolgt über die von dem Installationsprogramm vorgegebenen Schritte. Das Programm installiert neben dem Hauptprogramm einen eigenen Eintrag (Icon) auf dem Desktop für die Adressverwaltung, über den Sie das Adressprogramm unabhängig von den Hauptprogrammen aufrufen können.

Sollten Sie eine frühere Version nicht deinstalliert haben, können Sie evtl. dort noch befindliche Einträge oder Icons der früheren Installation löschen (anklicken und mit der rechten Maustaste das Kontextmenü/Löschen aufrufen).

Nach der Installation sollten Sie zunächst im Formular "Extras/Optionen" die betreffenden Pfade einstellen sowie ihre Kanzleianschrift eintragen und dann mit "OK" speichern.

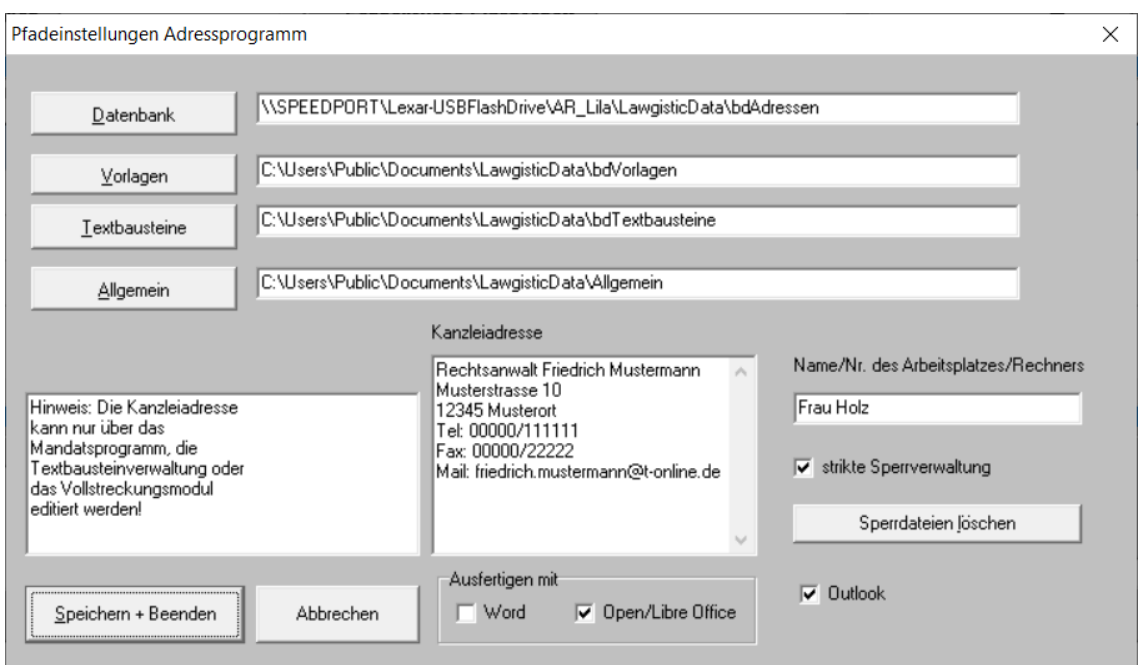

Abb.1: Formular Extras/Optionen

Sie haben damit – ebenso wie bei den o.g. Hauptprogrammen – die Möglichkeit, **zentral gespeicherte Adressdaten, Textbausteine und Vorlagen** von jedem Arbeitsplatzrechner durch die Einstellung der Pfade zu nutzen. Außerdem können Sie hier eintragen, ob Sie erstellte Schriftsätze auf Word oder OpenOffice ausgeben wollen.

Pfadeinstellungen können Sie entweder über die Verzeichnisauswahl vornehmen oder die Möglichkeit nutzen, mittels des Windows-Explorers den Pfad (z.B. im Netzwerk) zu ermitteln, zu kopieren und in das Textfenster des Formulars einzufügen.

**Hinweis:** Diese Einstellung erfolgt unabhängig von dem Hauptprogramm, mit dem zusammen das Adressprogramm installiert wird. Bitte informieren Sie sich in den Handbüchern der Hauptprogramme zu den Besonderheiten der Nutzung von OpenOffice/LibreOffice, insbesondere zu den verwendeten Vorla**gen.**

#### Adressenverwaltung Adressen Bearbeiten Outlook Extras Hilfe Datenba B 图 8 × 图 函 Baustein Kanzleiadresse einf Marke #.0 | Text Joschen Z-umbruch ist ein Speichern unter | Q | N Mandat: Eichhoff#Unterbringung 0059\_05\_NN aufgerufen von: Vollstreckungsmodul **Datenhankinformationer** Schnellsuche Eigenschaft ısätze: 695 Datenbank: Adressen-reserve.dat Zurücksetzen Suche Namen + weiter  $\overline{\mathbf{Barm}}$ Versich Eigenschaft  $Titel$  $\overline{\mathbf{1d}}$ Anrede Adressbezeichner **Name** Vorname Amtsgericht Leipzig 562 AG Bernhard-563 AG Amtsgericht Waldbröll Gerichtsst 564 Versicherung Sehr geehrte Damen und Herre Allianz Vers -AG Arbeitsgericht Köln 565 Pohligstr. 9 567 Frau Sehr geehrte Frau Becker Monika Becker c/o Salemo Nobelstr.  $\vert$  < Datensatz ------ Anschrift Eigenschaft/Position Titel Anrede **Barmenia Versicher**<br>Postfach 10 16 20<br>42016 Wuppertal Sehr geehrte Damen und Herren Versicherung  $\vert \cdot \vert$ ⊣⊟  $\overline{\phantom{a}}$ Vorname Name/Firmen - oder Behördenbezeichnung Strasse Postfach 10 16 20 PLZ Stadt Kommunikation (max. 150 Zeichen) Mai 42016 Wuppertal Telefon: Fax:<br>Handy Bankverbindung Notizen (max. 250 Zeichen) Bank:<br>Konto<br>BLZ: Sortieren nach Eigenschaft Sortieren nach Name

# <span id="page-4-2"></span>**V. Struktur der Adressdaten**

Abb.2: Adressformular (Neugestaltung ab Ausgabe 01/2020)

Die Adressverwaltung ist objektorientiert aufgebaut. Jedem Adressobjekt sind Attribute zugeordnet (z.B. Zugehörigkeit zu einer bestimmten Kategorie, Name usw.). Auf der oberen Hälfte befindet sich ein Tabellengitter, in dem die Adressen zeilenweise dargestellt und nach Eigenschaft und Namen sortiert werden können. Die Bezeichnung "Id" ist eine interne Verwaltungsnummer für die Datensätze und für den Anwender nicht relevant. Die Sortierung nach der Eigenschaft (Zugehörigkeit zu einer bestimmten Kategorie von Adressaten) bietet den Vorteil, dass alle der gleichen Kategorie zugehörigen Adressaten in einem "Block" dargestellt werden und daher leicht auffindbar sind.

Im Einzelnen stehen folgende Adressattribute zur Verfügung:

#### <span id="page-4-1"></span>**1. Eigenschaft**

Geben Sie hier die Kategorie, zu der der Adressat gehört ein (z.B. AG, LG, OLG, Rechtsanwalt usw.). Die Eingabe-Combobox auf der rechten Seite enthält bereits entsprechende Vorgaben, lässt aber auch eigene Eingaben zu. Versuchen Sie, von vornherein eine strenge und nicht zu weit gefächerte Kategorisierung der Adressaten zu erreichen, um einen gut strukturierten Datenbestand zu erhalten.

# <span id="page-4-0"></span>**2. Adressbezeichner**

Dieser dient zur Beschriftung von Adressfeldern. Geben Sie nur dort einen Adressbezeichner ein (z.B. "Frau", "Herrn", "Frau Rechtsanwältin", "Herrn Notar", "Fa." usw.), wo diese Adressansprache üblich ist, also z.B. nicht bei Gerichten und Behörden, da hier die Gerichtsbzw. Behördenbezeichnung, die im Attribut "Name" gespeichert wird ausreicht.

## <span id="page-5-2"></span>**3. Anrede**

Dieses Feld dient der Briefanrede, auch hier gibt Ihnen die Combo-Auswahl eine Hilfestellung. Soweit nur "sehr geehrte(r) Frau (Herr)" eingegeben wird, ergänzt das Programm bei der Speicherung automatisch die Anrede mit dem Namen.

#### <span id="page-5-1"></span>**4. Weiterer Aufbau**

Die Eintragungen in den Comboboxen sind sortiert. Sie können sich das Auffinden von Einträgen erleichtern, wenn Sie zunächst die Box herunterklappen und dann die Anfangsbuchstaben des gewünschten Eintrages angeben. Die Liste der Einträge bewegt sich dann nach oben, so dass Sie die gesuchten Einträge unmittelbar unterhalb des Feldes finden.

Die weiteren Eingabefelder sind selbsterklärend, hierzu genügen folgende Hinweise:

Das **Namensfeld** ist ein "Pflichtfeld", ohne Eingabe in dieses Feld, speichert das Programm keinen Datensatz. Geben Sie hier nur den Namen ein, also nicht die Anrede (Herr/Frau/Fa. usw.), hierfür ist das Feld "Adressbezeichner" vorgesehen. Falls Sie eine Abteilung oder eine Mitarbeiterin/Mitarbeiter einer Behörde oder eines Unternehmens angeben wollen, können Sie diese Angaben hinter den Namen schreiben. Das Feld umfasst 100 Zeichen, so dass für die entsprechenden Informationen genügend Platz zur Verfügung steht.

**Beispiele:**

**Amtsgericht Dresden, Nachlassabteilung**

**Amtsgericht Köln, RiAG Müller**

**Amtsgericht Köln, RiAG Meier**

#### **Landgericht Düsseldorf, Familiengericht**

In dieser Form wird dann der Name auch im Datengitter angegeben, so dass sich die Suchfunktionen auch auf Mitarbeiter oder Abteilungen erstreckt. Löschen Sie bei den Eingabefeldern für die Kommunikation und für die Bankverbindungen nicht die bereits vorgetragenen Angaben, sondern schreiben Sie die Daten hinter diese Vorgaben.

Wenn Sie eine E-Mail- oder Internet-Adresse eingegeben haben, können Sie durch einen Doppelklick auf diese Felder den Internet-Explorer bzw. Ihr Standard-Email-Programm mit der betreffenden Adresse starten. Voraussetzung ist, dass diese Programme eingerichtet sind und Online-Verbindung besteht.

Die jeweiligen Daten werden in den Feldern angezeigt, wenn sie im Tabellengitter auf die selektierte Zeile mit der Maus klicken. Sie können die selektierte Zeile über alle Felder "ziehen", erhalten aber die Daten des ausgewählten Feldes erst nach dem Klick auf dieses Feld angezeigt.

#### <span id="page-5-0"></span>**5. Suchen von Adressen**

Die nachfolgend beschriebenen Funktionen der Schnellsuche können Sie effektiv realisieren, wenn Sie eine entsprechende **Sortierung** des Datengitters vornehmen. Dazu verwenden Sie die entsprechenden Schaltflächen, die es ermöglichen, das Datengitter – je nach der Suchmethode - nach der **Eigenschaft** oder dem **Namen** im Datensatz zu sortieren.

Die Sortierung erfolgt jeweils im Datengitter, also in der Tabelle der Datensätze, nicht aber in der physischen Datenbank selbst. Das ermöglicht eine relativ schnelle Sortierung. Das Auffinden des gewählten Datensatzes in der physischen Datenbank vollzieht sich über die Id-Nummer. Sie müssen also nach dem Öffnen der Datenbank die Sortierung jeweils neu auswählen, wenn Sie entsprechend sortierte Datenblöcke (s. unten) für die Suche generieren wollen.

Oberhalb des Datengitters befinden sich zwei Suchfelder. Bei Eingaben in diesen Feldern werden Groß- und Kleinschreibung gleichermaßen berücksichtigt. Über das linke Suchfeld erreichen Sie die entsprechende Kategorie (z.B. LG, OLG usw.). Jede Eingabe eines Zeichens bewirkt die Suche, so dass Sie sehr schnell an den Anfang eines entsprechenden Adressatenblocks gelangen.

Falls sie von dort nicht durch bloße Sichtung der Namenseinträge zu der gewünschten Adresse gelangen (z. B. weil Sie die Adressen von 100 AGs eingetragen haben), können Sie in dem rechten Feld den Namen oder Teile des Namens eingeben. In diesem Falle sucht das Programm "vorwärts", d.h. ab dem Beginn des entsprechenden Blockes weiter. Löschen Sie die Eingaben im rechten Feld, springt das Programm zum Beginn des Blockes zurück, und Sie können neu suchen. Löschen Sie die Eingaben im linken Feld, springt das Programm zum Anfang des Datengitters zurück. Sie können im rechten Feld auch suchen, ohne vorherige Eingabe im linken Feld, in diesem Falle sucht das Programm den Begriff nur in dem Attribut "Namen" und vom Beginn des Datengitters an.

Über den Button "**Zurücksetzen**" werden die Suchfelder geleert und es wird auf den Anfang des Datengitters zurückgesprungen, so dass Sie eine neue Suche starten können.

Eine Alternative für diese Suche ist ab der Version 1.0.4 (11/2017) das Formular zur **Suche**  in allen Feldern der Datenbank. Das Formular wird im Hauptmenü unter "Adressen" – "Satz suchen (alle Felder)" aufgerufen.

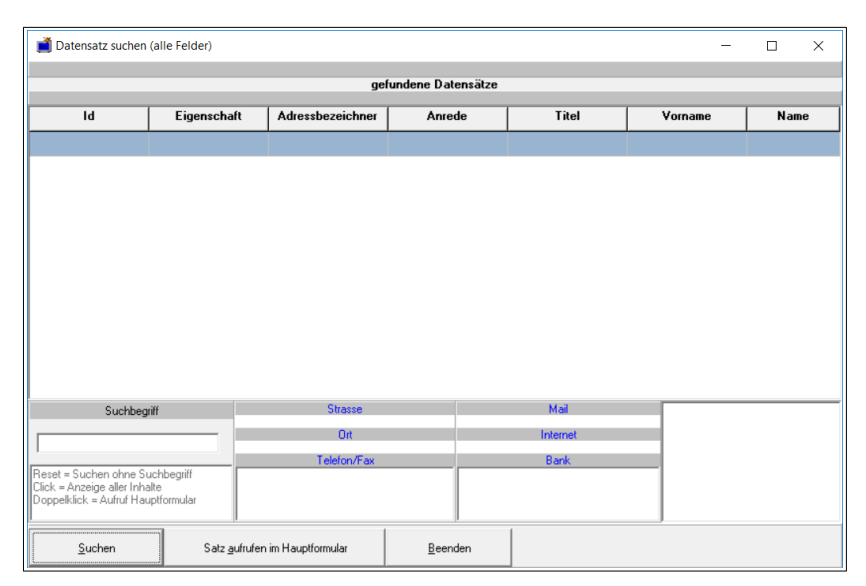

Abb.3: Suchformular für alle Felder

Nach Eingabe des Suchbegriffs (Groß- und Kleinschreibung ist möglich, ebenso Fragmente, jedoch keine Verknüpfung von Suchbegriffen), erscheinen alle Datensätze in der Tabelle, in denen sich der gesuchte Begriff befindet, die Datenzeile wird markiert. Durch erneutes Betätigen des Suchbuttons wird die Suche fortgesetzt usw. Ist das Ende der Datenbank

erreicht, zeigt Ihnen das Programm dies an. Über "Satz aufrufen" kann der gefundene Datensatz im Hauptformular aufgerufen werden, so dass Sie dann mit diesen Daten arbeiten können. Darüber hinaus werden beim Klick auf die Tabelle im unteren Bereich alle zugehörigen Daten angezeigt, so dass Sie sich einen Überblick verschaffen können, welcher Datensatz der gesuchte ist.

# <span id="page-7-1"></span>**VI. Bearbeitung der Daten**

## <span id="page-7-0"></span>**1. Menü Adressen**

Das Menü **Adressen** ermöglicht Ihnen die Bearbeitung, d.h. Änderung, Ergänzung und Löschung der Datensätze. Das Menü ist im Wesentlichen selbsterklärend, es erfasst folgende Funktionen:

- **Datenbank öffnen:** Öffnet die/oder eine der von Ihnen angelegten Datenbanken.
- **Neuer Datensatz:** Leert die Datenfelder für die Eingabe eines neuen Datensatzes.
- **Satz anfügen:** Hiermit fügen Sie den neuen Datensatz an die Adressdatei an.
- **Satz ändern:** Sie können Änderungen am aktuellen Datensatz vornehmen und diese – nach einer Sicherheitsabfrage – in die Datenbank einschreiben. Der geänderte Datensatz wird neu einsortiert und angezeigt.
- **Satz löschen:** Löscht den aktuellen Datensatz nach Sicherheitsabfrage.
- **Adresse kopieren:** Kopiert die im rechten oberen Feld eingeblendete Adresse in die Zwischenablage zur weiteren Verwendung.
- **Satz in vCard exportieren –** Datensatz/an Datei anfügen: Mit dieser Funktion können Sie den aktuellen Datensatz als separate Datei oder angehängt an eine bereits existierende Datei in das "vcf"-Format (Visitenkartenformat) übertragen. Dieses Format ist international gebräuchlich und ermöglicht es Ihnen, die Daten in Outlook oder andere Adressprogramme zu übertragen. Es handelt sich hierbei um eine spezielle Textdatei, die Sie nach der Speicherung auch mit jedem Texteditor einsehen können. Die Speicherung kann auch dazu benutzt werden, die Adressdaten in Smartphones zu übertragen. So können Sie z.B. in Androidbasierten Geräten dazu zunächst eine Verbindung über das USB-Kabel oder Bluetooth mit dem Computer aufbauen. Beim dem Anschluss an ein USB-Kabel aktivieren Sie im Smartphone die USB-Speicherfunktion nach dem Anschluss. Danach übertragen Sie die vCard-Dateien auf die micro-SD-Karte des Smartphones. Über die Kontakte-Funktion/Importieren-Exportieren können Sie dann die Funktion "Von SD-Karte importieren" wählen und die Daten auf den Telefonspeicher oder das Google Konto übertragen (letzteres nur, wenn Sie ein Konto eingerichtet haben). Die Daten werden dann in den "Kontakten" angezeigt.
- **Datenaustausch mit Mandat:** Wenn Sie das Adressprogramm von einem der Hauptprogramme

(Mandatsverwaltung/Textbausteinverwaltung/Vollstreckungsmodul) aufgerufen haben, können Sie über dieses Formular Datensätze von der Adressverwaltung an die Datenbank der Programme anfügen oder Datensätze von der Datenbank der o.g. Programme in die Adressverwaltung übernehmen. Das Formular ist insoweit selbsterklärend, es funktioniert in beide Richtungen. Im oberen Teil des Formulars ist die Datenbank zum jeweiligen Mandat angeordnet, die Datenspeicherung erfolgt einheitlich in den o.g. Programmen in Form der angezeigten Datensätze. Im unteren Teil befinden sich die Formularfelder über denen der Dateienaustausch erfolgt.

- **Adressen für Lawgistic-Recher:** Insoweit die Lawgistic-Rechner (noch) über eine eigene Adressspeicherung verfügen, können Sie über diesen Menüpunkt die geöffnete Datenbank komplett in das Format der Rechnerprogramme konvertieren und speichern (vgl. Ziff. VI. 4.).
- **Doubletten entfernen:** Wenn Sie eine Datenbank angefügt haben, kann der Fall eintreten, dass in der zusammengeführten Datenbank Doppeleintragungen vorhanden sind. Mit diesem Menüpunkt können Sie diese entfernen und damit die Datenbank verdichten. Beachten Sie, dass nur Doubletten entfernt werden, die in allen inhaltlichen Bestandteilen übereinstimmen, damit Datenverluste vermieden werden. Datensätze, die nur teilweise übereinstimmen, müssen Sie manuell bereinigen. Aufgrund der Sortierung der Datensätze folgen diese idR aufeinander, so dass Sie Daten übernehmen können und dann den überflüssigen Datensatz manuell entfernen können.

#### <span id="page-8-1"></span>**2. Menü Datenbanken**

Dieses Menü ist inhaltlich mit der Speicherung und Bearbeitung von Adressdaten verbunden, technisch ist es selbständig an letzter Stelle der Menüfolge angeordnet. Es umfasst folgende Unterpunkte:

- **Datenbank anfügen:** Eine bisher selbständig geführte Datenbank können Sie an die "Adressen.dat" anfügen. Beachten Sie, dass die Struktur der anzufügenden Datenbank der "Adressen.dat" entsprechen muss, d.h. diese Datenbank muss mit dem Adressprogramm erstellt worden sein. Sie können die Datenbank über ein "Öffnen"-Fenster auswählen.
- **Neue Datenbank:** Hier können Sie einen Namen für die Datenbank eingeben (ohne den Zusatz "dat"). Das Programm legt dann diese Datenbank an und stellt Ihnen die Arbeitsfläche zur Verfügung. Sie können mit diesen alternativen Datenbanken zu der primären Datenbank "Adressen.dat" alle Funktionen des Programms ausführen, müssen allerdings diese Datenbank gesondert aufrufen über den Menüpunkt:

#### <span id="page-8-0"></span>**3. Übernahme von Adressen aus Outlook**

Das Programm enthält ein weiteres Menü, über das Sie Adressen aus Outlook-Kontakteordnern lesen und verwerten können. Voraussetzung ist, dass Outlook installiert wurde, sonst erhalten Sie eine Fehlermeldung beim Versuch, die Ordner zu lesen. Die Aktivierung der Outlook – Funktion können Sie über das Formular "Optionen" vornehmen. Sollten Sie Outlook nicht installiert haben oder nicht benutzen, schalten Sie dort diese Funktion ab, das Menü wird dann gesperrt.

**Hinweis: Das Anlegen von Adressordnern sollte in Outlook innerhalb des Standard-Kontakteordners erfolgen, indem Sie auf den Kontakteordner mit der rechten Maustaste klicken und "Neuer Ordner" wählen. Speichern Sie die Adressen über das Formular "Neu/Kontakt" und tragen Sie die Daten möglichst korrekt ein, öffnen Sie dazu die zu den Adressfeldern bereitgestellten Zusatzformulare, insbesondere das Formular zur Speicherung des Namens.** 

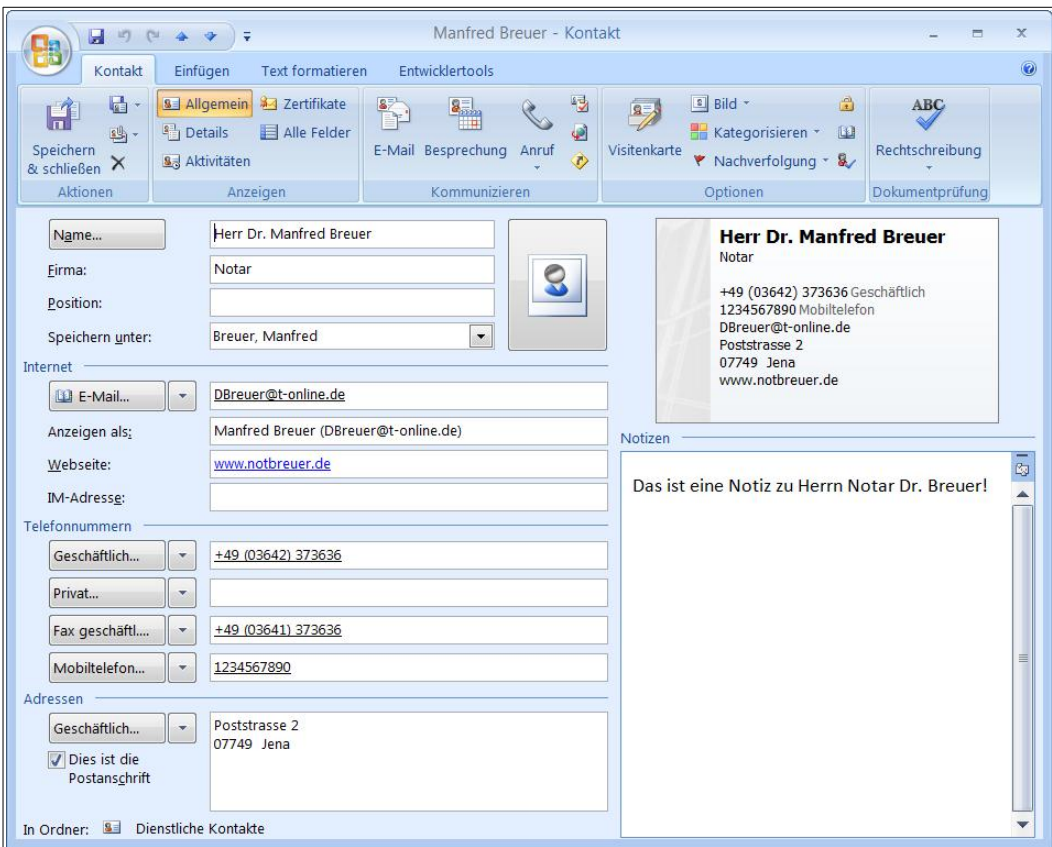

Abb.4: Adressformular in Outlook

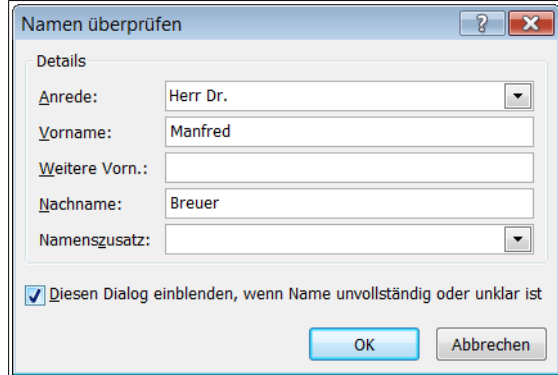

Abb.5: Zusatzformular in Outlook

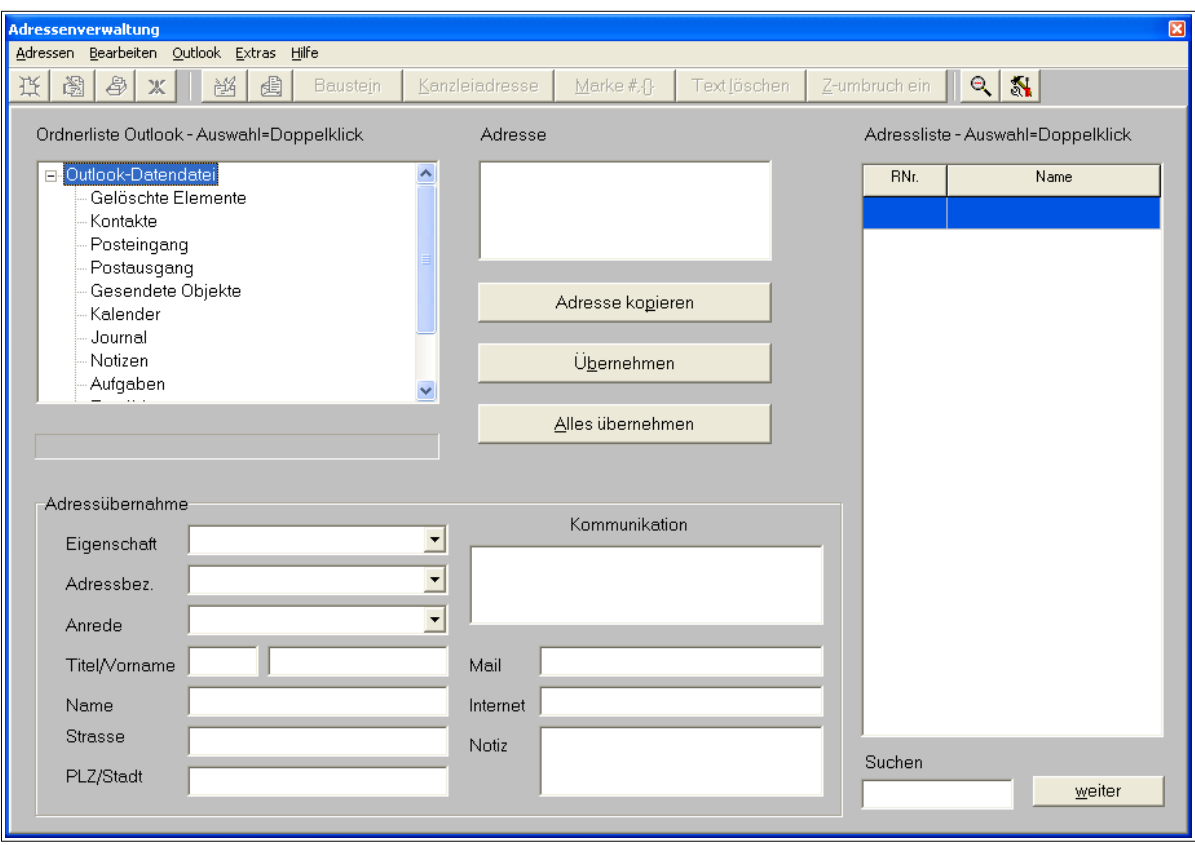

Abb.6: Übernahmeformular für Outlook

Folgende Funktionen stehen in der Schnittstelle zur Verfügung:

- **Ordnerliste:** Öffnet die Ordnerübersicht von Outlook zur Auswahl eines Kontakteordners- durch Doppelklick oder Enter-Taste wird der Inhalt des Ordners in die Adressliste (rechts) geladen. Mithilfe des Suchfeldes können Sie eine Adresse auffinden. Öffnen Sie die Adresse mit Doppelklick/Enter.
- **Weitere Bearbeitung:** Nunmehr können Sie entweder den Datensatz übernehmen oder mit diesem Datensatz ein Schreiben erstellen (ohne Übernahme in das Adressprogramm). Hierzu wechseln Sie über das Menü in die Funktion "Bearbeiten" und finden dort die Adressdaten des geladenen Datensatzes und die vom bearbeiteten Mandat hinzugefügten Daten vor.
- **Die Übernahme** von Datensätzen ist einzeln möglich, um notwendige Korrekturen aus der Datenspeicherung in Outlook zur Struktur des Adressprogramms zu gewährleisten. Für die Übernahme des Datensatzes können Sie ggf. fehlende Daten in den Editfeldern ergänzen bzw. berichtigen, bevor Sie mit dem Button "Übernehmen" den Datensatz im Adressprogramm abspeichern. Sie können dann auf die Seite "Adressen" wechseln und dort den Datensatz verwenden bzw. weiter bearbeiten. Datensätze, die in Outlook in dem Feld "Firma" keinen Eintrag haben, werden im Adressprogramm unter "Eigenschaft" als "Unbenannt" gekennzeichnet und können dann durch entsprechende Eintragungen zugeordnet werden. Datensätze ohne Angaben zum Namen erhalten dort das Kennzeichen "NN".

Alternativ können Sie die Adressen insgesamt übernehmen ("**Alles übernehmen**"). In diesem Falle erfolgt eine Rückfrage, ob Sie Datensätze, die weder Angaben zur Eigenschaft noch zum Namen haben von der Übernahme ausschließen wollen.

**Kopieren:** kopiert die Adresse in die Zwischenablage.

### <span id="page-11-2"></span>**4. Einlesen von Adressen aus "Adressaten.dat"**

Die von Lawgistic bis zum Update Juli 2013 angebotenen Kostenprogramme verwenden eine kleinere Adressdatei "Adressaten.dat". Das Adressenprogramm prüft beim erstmaligen Aufruf, ob diese Datei vorhanden ist. Existiert diese Datei, werden ihre Daten in "Adressen.dat", der von diesem Programm verwendeten umfangreicheren Adressdatenbank eingelesen. Die Ursprungsdatei wird dabei nicht verändert. Wenn Sie bereits ein Adressenverzeichnis aufgebaut haben, wird dieses übernommen. Ob die Daten korrekt eingelesen werden, hängt davon ab, ob Sie in der Adressverwaltung der Kostenprogramme diese Daten gut strukturiert eingegeben haben, d.h. in folgender Reihenfolge:

- 1. Zeile: Kürzel (z.B. "AG Wipperfürth");
- 2. Zeile: Briefanrede (z.B. "Sehr geehrte Damen und Herren");
- 3. Zeile: Adresse, in der Reihenfolge Namen/Straße/PLZ+Ort), wobei jeweils eine Zeile benutzt wird.

In der Regel wird dann der Name, die Anschrift, die Briefanrede und z.T. (bei AG/LG/OLG) die Eigenschaft übernommen, wobei im Feld Name der Adressbezeichner (z.B. "Herr Heinz Müller") stehen kann. Die Daten sind aber auch in diesem Falle verwendbar, weil das Feld "Adressbezeichner" dann leer ist. Sie können dies in der Wiedergabe der Briefadresse prüfen. Falls das Einlesen nur geringe Fehler aufweist oder die Daten ergänzt werden müssen, sollten Sie diese korrigieren und über "Ändern" abspeichern. Andernfalls können Sie die Datei "Adressen.dat" im Ordner "bdAdressen" löschen, bei erneutem Aufruf des Adressprogramms wird diese Datei neu erstellt.

Über den Menüpunkt "Adressen/Adressen für Lawgistic-Rechner" können sie die geöffnete Adress-Datenbank in das Formt der "Adressaten.dat" umwandeln. Speichern Sie die Datei zunächst im "\*.txt" - Format, wie vom Programm vorgeschlagen und benennen sie diese Datei dann in "Adressaten.dat" um, so dass sie von den Rechner-Programmen eingelesen werden können.

# <span id="page-11-1"></span>**VII. Verwendung der Daten**

Die Verwendung der Datensätze erfolgt über das Menü **Bearbeiten**. Alle Funktionen dieses Menüs sind sowohl für die Adressdaten als auch für die Outlook-Schnittstelle verfügbar.

## <span id="page-11-0"></span>**1. Einfache Anschreiben und Anschreiben mit Mandatsdaten und Textbausteinen**

Hier öffnet sich ein Registerblatt, in dem Sie die notwendigen Einstellungen vornehmen können. Die wesentlichen Funktionen sind über das Menü aufzurufen.

Sie können zunächst über "**Ausfertigen"** sofort ein Anschreiben fertigen, das lediglich die ausgewählte Adresse enthält. Hierzu müssen Sie lediglich in dem Fenster "Vorlagen" eine der Briefkopfvorlagen für Word oder OpenOffice/LibreOffice markieren.

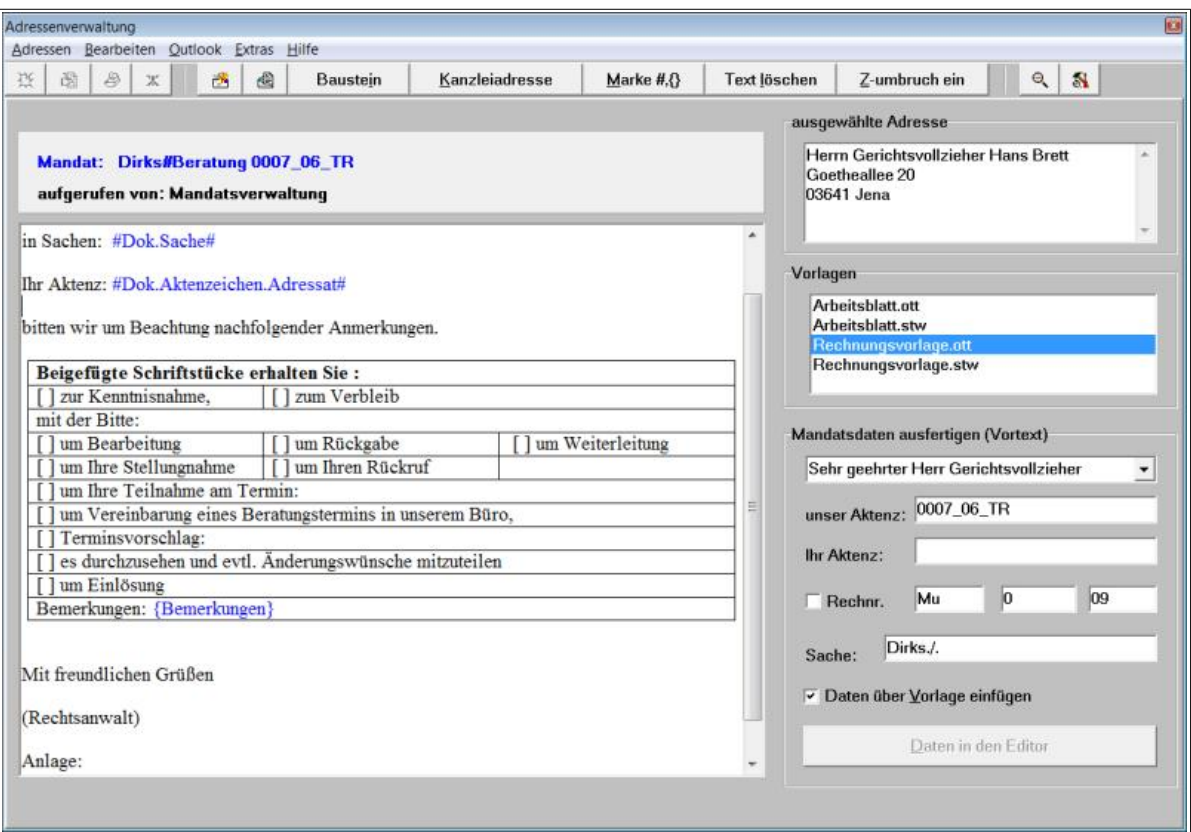

Abb. 7: Formular zum Ausfertigen von Schriftsätzen

Das Formular gibt rechts oben einen Hinweis auf die ausgewählte Adresse. Es übernimmt ferner die Verfahrensdaten (Aktenzeichen, Sache) des im **Mandatsprogramm** ausgewählten Mandats (s. dort). Weiterhin zeigt es die bisherige (letzte) Rechnungsnummer an, so dass Sie in diesem Feld die nächste Rechnungsnummer eingeben können und stellt ein Eintragungsfeld für die Geschäftsnummer des Adressaten zur Verfügung. Über "Baustein **laden"** können Sie einen Textbaustein in den Editor aufnehmen, den das Programm dann in das Anschreiben einfügt. Falls erforderlich, können Sie über den Menüpunkt "Kanzleiadresse eintragen" (untere Leiste) die entsprechenden Daten an die Cursorposition im Editor bzw. die selektierte Sprungmarke eintragen. Der Menüpunkt "Text löschen" löscht den Text im Editor.

Zum Einfügen der Mandatsdaten (Vortext) stehen folgende Varianten zur Verfügung:

- Wenn Sie das Optionsfeld "Daten über Vorlage einfügen" angewählt haben, werden die Daten bei der Ausfertigung des Textes in Word/OpenOffice automatisch an den betreffenden Textmarken eingefügt.
- Ist diese Option abgewählt, dann können Sie die Daten über den Schalter/Menüpunkt "Daten in den Editor" vor dem Bausteintext einfügen.
- Über die "Drag and Drop" Funktion können Sie mit gedrückter linker Maustaste die Daten der einzelnen Felder in den Editor ziehen und dort ablegen.

Sie können dann ein Anschreiben mit der Standardvorlage "Rechnungsvorlage.\*" oder mit einer von Ihnen ausgewählten Vorlage in Word oder OpenOffice erstellen (falls Sie z.B. selbst weitere Dokumentenvorlagen angelegt haben).

**Standardeinstellungen sind für die Textbausteine der Textbausteinordner "Standard" und für die Dokumentenvorlagen "bdVorlagen" im Lawgistic-Ordner. Diese Vorgaben** 

#### können Sie über den Aufruf des Formulars "Optionen" ändern, und damit das **Programm Ihren Gegebenheiten anpassen.**

Zur Bearbeitung der Textbausteine bestehen folgende Möglichkeiten:

- **Textbausteine unbearbeitet lassen:** In diesem Falle wird der Textbaustein in der Fassung, in der Sie ihn geladen haben in das Word/OpenOffice-Dokument eingefügt.
- Textbaustein editieren: Sie können den Textbaustein im Editorfenster bearbeiten. In diesem Falle wird der Textbaustein in der von Ihnen bearbeiteten Fassung in das Word/ OpenOffice-Dokument eingefügt.
- Verwendung von Sprungmarken: über den Schalter "Zur Marke #, $\{\}$ " gelangen Sie jeweils zur nächsten Sprungmarke und können dort den Text einsetzen. Bei Verwendung dieses Schalters geht das Bearbeitungsfenster automatisch in den Editiermodus über.

Angesprungen werden auch die vom Textbausteinprogramm/Vollstreckungsmodul verwendeten Adressmarken, die jeweils durch ein Gatterzeichen ("#") eingegrenzt sind. Befinden sich solche Marken im Text, werden diese zunächst nacheinander und anschließend die durch die geschweiften Klammern gekennzeichneten Sprungmarken angewählt.

- Zur Unterstützung der Sichtbarkeit von Tabellen u.ä. können Sie die Standardeinstellung (Zeilenumbruch ein) ausschalten bzw. wieder in die Standardeinstellung zurückschalten.

Die Benutzung dieser Funktion ist sinnvoll, wenn Sie Schriftsätze an Adressaten erstellen wollen, die Sie nicht in die Beteiligtenliste des Mandats aufgenommen haben, z.B. Behörden, beteiligte Notare oder Gutachter. Befinden sich die Adressaten in der Beteiligtenliste, ist es vorteilhafter, Schriftsätze über die **Datenblattfunktion "Anschreiben"** zu fertigen. Im Übrigen ähneln die Funktionen des Formulars denen in der Datenblattfunktion "Anschreiben" des Mandatsprogramms.

Wollen Sie die Adressen in eine Kostenrechnung einfügen, dann können Sie zunächst einen der Kostenrechner aufrufen und die Kostenrechnung in einer der angebotenen Varianten erstellen. Danach rufen Sie das Adressprogramm auf. Mit einer der o.g. Funktionen fügt das Adressprogramm die ausgewählte Adresse in das Dokument ein. Da die Kostenrechner die installierte Dokumentenvorlage benutzen, wird hier auch die Anrede eingefügt. Sie können aber auch umgekehrt vorgehen und zuerst das Anschreiben fertigen und dann den erstellten Rechnungstext in das Dokument an die Cursorposition kopieren.

**Übrigens:** Das Adressprogramm verabschiedet sich nach Einfügung der Daten auf die Taskleiste. Den gleichen Effekt erreichen Sie mit "Minimieren". Wenn Sie während Ihres Arbeitsganges mehrmals Adressen abrufen müssen, dann ist es sinnvoller, das Adressprogramm nicht zu beenden, sondern es zwischendurch wieder von der Taskleiste zu aktivieren. Sie behalten so auch besser die Übersicht über die momentan zur Verfügung stehenden Programme.

# <span id="page-13-0"></span>**2. Verwendung von Vorlagen**

**Noch einen wichtigen Hinweis: Wie bereits erwähnt, benutzt das Programm die Dokumentenvorlagen "Rechnungsvorlage" in der jeweiligen Ausführung für Word und OpenOffice, um Schriftsätze zu erstellen, falls kein Dokument aktiviert ist. Wenn Sie diese Vorlage mit Ihren Kanzleidaten umgestalten, beachten Sie bitte, dass die Vorlage Textmarken enthält, die zum Einfügen der Daten dienen. Sie können diese Textmarken in Word mit der Funktion "Einfügen/Textmarken" kontrollieren. Es befinden sich folgende Textmarken in den Vorlagen:**

- Adressat
- Geschäftsnummer
- Rechnungsnummer
- **Berechnung**

**Wenn Sie die Vorlage nach Ihren Bedürfnissen umgestalten, entfernen Sie bitte keine dieser Textmarken. Eine Entfernung führt bei dem Adressprogramm in Word zwar nicht zu einer Fehlermeldung, jedoch werden dann die zur Textmarke gehörenden Daten nicht mehr an die Position der Textmarke, sondern an die Cursorposition geschrieben. Bei OpenOffice erfolgt eine Fehlermeldung.**

**Benennen Sie bitte auch nicht die Vorlage um. Wenn das Programm eine Vorlage nicht laden kann, erhalten Sie eine entsprechende Meldung und es wird ein leeres Dokument erzeugt.**

#### <span id="page-14-0"></span>**3. Exportieren und Splitten von Datensätzen**

- **Export von Datensätzen:** Der Datenexport kann über mehrere Funktionen realisiert werden. Unter dem Menüpunkt "Datei" können Sie den aktuellen Datensatz in ein **vCard**-Format speichern und dann in ein Programm übertragen, das dieses Format einlesen kann (z.B. Outlook, Smartphone-Kontakte-Import, Google-Kontakte). Vergleichen Sie dazu die Erläuterungen unter dem Menüpunkt "Datei".
- Ebenfalls unter dem Menü "Datei/Adressen für Lawgistic-Rechner" kann die aktuelle Datenbank in eine **Adressdatei für die Lawgistic-Rechner** mit der Typbezeichnung "\*.txt" gespeichert werden. Bisher wurde diese Umwandlung automatisch beim Beenden des Adressprogramms in die Datei "Adressen.txt" vorgenommen. Mit der Möglichkeit, beliebig viele Datenbanken anzulegen, musste auch diese Funktion flexibler gestaltet werden. Auch hier ist es möglich, mehrere unterschiedliche Datenbanken in dieses Format umzuwandeln und damit auch Spezialdateien für die Adressverwaltung der Rechner zur Verfügung zu stellen. Wenn Sie nur eine Adressdatei betreiben, überschreiben Sie einfach die "Adressen.txt", wenn Sie die Datenbank geändert und/oder ergänzt haben.
- Unter dem Menüpunkt "Extras" können Sie eine weitere Exportfunktion aufrufen. Die Datensätze werden in eine **csv-Datei** (comma separated values) exportiert, die Sie in anderen Datenbanken öffnen und dort importieren können. Benutzen Sie dazu die Import- oder Öffnen-Funktion des jeweiligen Programms.

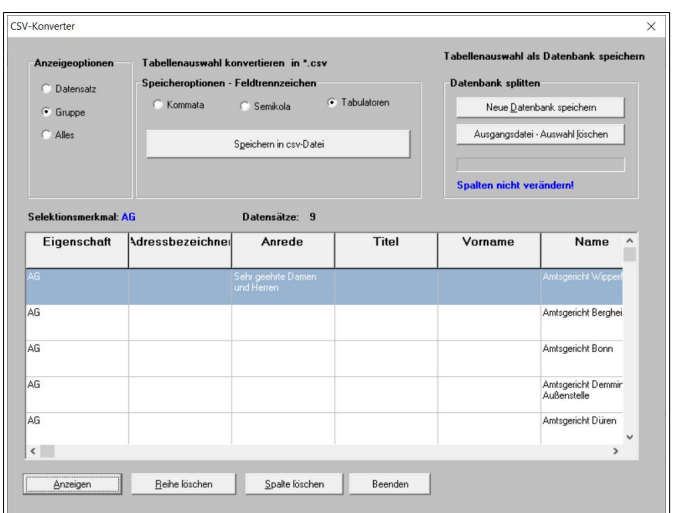

Abb. 8: Formular zum Exportieren/Splitten von Datensätzen

Beim Aufruf der Funktion öffnet sich ein Formular, in der Sie die einzelnen Einstellungen vornehmen können. Wählen Sie zunächst die Einstellungen für die Anzeige, die dann in der Tabelle erfolgt. Voreingestellt ist als Feldtrenner der Tabulator. Sie können den im Hauptformular markierten

- - Datensatz,
	- die Gruppe (z.B. alle Gerichtsvollzieher) oder
	- alle Daten wählen.

Als letzten Schritt wählen Sie die gewünschten Trennzeichen zwischen den Datenfeldern unter "Speicheroptionen" aus und speichern die Datei.

Die gespeicherte csv-Datei enthält in jeder Zeile einen Datensatz, die jeweiligen Datenfelder sind durch Kommata/Semikola/Tabulatoren voneinander getrennt.

**Hinweis**: Vermeiden Sie bei der Eintragung in die größeren Textfelder (Kommunikation, Bank, Notiz) die Verwendung von Kommata oder Semikola, weil sich dadurch Probleme für die Exportfunktion ergeben können. Zeilenumbrüche in diesen Feldern werden automatisch bei der Umwandlung entfernt um die Datenkonsistenz zu gewährleisten.

| <b>CSV Buddy</b><br>1) Load CSV File<br>2) Edit Columns<br>3) Save CSV File<br><b>Options</b><br>4) Export<br>About<br>CSV file to load: C:\Users\Public\Documents\LawgisticData\bdAdressen\adrs.csv<br>$\boldsymbol{\eta}$<br>CSV file Header: Eigenschaft Adressbezeichner Anrede tTitel tVorname tName tStrasse tOrt tTel./Fax tEMail tInternet tBank t<br>$\overline{?}$<br>$\bigcirc$ Get header from file $\bigcirc$ Set header $\bigcirc$<br>Multi-line fields $\sqrt{2}$<br>Field delimiter:<br>Field encapsulator:<br>$\overline{?}$<br>$\overline{2}$<br>$\overline{2}$<br><b>ANSI</b><br>$\checkmark$<br>Eigenschaft<br>Adressbezeichner<br>Anrede<br><b>Titel Vorname</b><br>Name<br><b>Strasse</b><br>elysia GmbH Herrn Dominik Klaßen<br>Sehr geehrter Herr Klaßen<br>Herrn<br>Sehr geehrter Herr Erguig<br>El Houssine Erguig c/o Mohammed Erguig<br>Herrn<br>Sehr geehrter Herr Erikci<br>Ali Erikci<br>Sehr geehrte Frau Esser<br><b>Anneliese Esser</b><br>Frau<br>Versicherung<br>Herrn<br>Sehr geehrter Herr Faber<br><b>Bemhard Faber</b><br><b>Annelore Fink</b><br>Frau<br>Sehr geehrte Frau Fink<br>Dr. Claudia Fischer<br>Frau<br>Sehr geehrte Frau Dr. Fischer<br>Frau<br>Sehr geehrte Frau Frings<br><b>Susanne Frings</b><br>Frau<br>Sehr geehrte Frau Gerbracht<br><b>Mechthild Gerbracht</b><br>Frau<br>Sehr geehrte Frau Gesell<br>Birgit Gesell c/o Irma Geisler<br>Eheleute<br><b>Horst-Willi Giesen</b><br>Sehr geehrte Eheleute Giesen<br>Dieter Glasmacher<br>Herrn<br>Sehr geehrter Herr Glasmacher<br>Dirk Groll<br>Herrn<br>Sehr geehrter Herr Groll<br>Herrn<br>Sehr geehrter Herr Gronwald<br>Max Gronwald<br>Sielstr. 3<br>Sehr geehrte Damen und Herren<br>Erbengemeinschaft Halfkann Herrn Gereon<br>Frau<br>Sehr geehrte Frau Happ<br>Marina Happ<br>Herrn<br>Sehr geehrter Herr Heger<br>Stefan Heger<br>Herrn Günter Hofmann<br>Sehr geehrter Herr Hofmann<br>Frau Gisela Sadeghi-Wafa<br>Frau<br>Sehr geehrte Frau Hollstein<br>Monika Hollstein<br>Frau<br>Sehr geehrte Frau Hottenrott<br>Dagmar Hottenrott<br>Versicherung<br>Sehr geehrte Damen und Herren<br>HUK-Corbug Rechtsschutz-Vers.-AG<br>Herrn<br><b>Gottfried Kind</b><br>Sehr geehrter Herr Kind<br>H <sub>orm</sub><br>Aron Koch<br>Engelderfork<br>Sohr goobttor Horr Koch | C CSV Buddy |  |  | п<br>$\times$        |
|----------------------------------------------------------------------------------------------------|-------------|--|--|----------------------|
|                                                                                                    |             |  |  |                      |
|                                                                                                    |             |  |  |                      |
|                                                                                                    |             |  |  | Select               |
|                                                                                                    |             |  |  |                      |
|                                                                                                    |             |  |  | Preview              |
|                                                                                                    |             |  |  | Load                 |
|                                                                                                    |             |  |  |                      |
|                                                                                                    |             |  |  | Ringstr. 82          |
|                                                                                                    |             |  |  | Hans-Sachs-          |
|                                                                                                    |             |  |  | Weststr. 25          |
|                                                                                                    |             |  |  | Kölnstr. 81          |
|                                                                                                    |             |  |  | <b>Bertolt-Brech</b> |
|                                                                                                    |             |  |  | Blankenheim          |
|                                                                                                    |             |  |  | <b>Blankenheim</b>   |
|                                                                                                    |             |  |  | Siegfried-vor        |
|                                                                                                    |             |  |  | <b>Bertolt-Brech</b> |
|                                                                                                    |             |  |  | Schiller Str. 3      |
|                                                                                                    |             |  |  | Lange Heide          |
|                                                                                                    |             |  |  | An der Patria        |
|                                                                                                    |             |  |  | <b>Bergisch Gla</b>  |
|                                                                                                    |             |  |  | Carl-von-Joe         |
|                                                                                                    |             |  |  |                      |
|                                                                                                    |             |  |  | <b>Bretzelnweg</b>   |
|                                                                                                    |             |  |  | <b>Stieleichenwe</b> |
|                                                                                                    |             |  |  | <b>Am Marienfel</b>  |
|                                                                                                    |             |  |  | Buchenweg 1          |
|                                                                                                    |             |  |  | Gippenzaun!          |
|                                                                                                    |             |  |  | Willi-Husson         |
|                                                                                                    |             |  |  | Peter-May-St         |
| $\overline{\phantom{a}}$                                                                                                    |             |  |  |                      |

Abb. 9 csv-Datei in dem csv-Betrachter-Programm "csv-Buddy"

In Abb. 9 können Sie eine in das csv-Format umgewandelte Datenbank in der Darstellung sehen, der Feldtrenner ist in dem Betrachter wählbar (hier "t" für Tabulator). Mit solchen Programmen können Sie auch die Benennung und Struktur der Datei verändern um sie in andere Programme zu importieren.

**Splitten einer Datenbank:** Die Adressverwaltung kann eine große Anzahl von Datensätzen ohne nennenswerte Zeitverzögerung laden und bearbeiten. Verzögerungen können sich bei großen Datenbanken ergeben, wenn diese über Netzwerke zentral gehalten werden und die Netzwerkkonfiguration oder die Arbeitsplatzrechner weniger leistungsfähig sind.

In diesen Fällen aber auch um die Übersichtlichkeit zu verbessern, können Sie eine große Datenbank splitten. Es entstehen dann zwei oder mehrere Datenbanken, die Sie jeweils über das Hauptformular (Datenbanken/Datenbankauswahl öffnen) einzeln aufrufen und bearbeiten können. Sie haben über die Funktionen "splitten" und "Datenbank anfügen" (im Hauptformular) flexible Möglichkeiten, Ihren Datenbankbestand zu optimieren.

Beispiel: Sie wollen eine gesonderte Datenbank, in denen nur die Adressen von Rechtsanwälten enthalten sind aus Ihrer Ursprungsdatei erstellen.

#### **Die einzelnen Schritte**

- Sie wählen in dem Hauptformular aus dem Feld "Eigenschaft" die Gruppe aus, die in die neue Datenbank übernommen werden soll (z.B. "Rechtsanwälte" oder "Gerichte" usw.)
- danach rufen sie die Funktion "exportieren/splitten" unter "Extras" auf und lassen sich die Datensätze anzeigen (Anzeige "Gruppe" in den Radiobuttons).
- Mit dem Button "neue Datenbank speichern" werden die angezeigten Datensätze im Datenbankformat gespeichert, Sie bestimmen dabei eine entsprechende Bezeichnung für die neue Datenbank, die auf den Inhalt der Daten hinweist.
- **Vorsicht:** Verändern Sie bei der Aufsplittung von Datenbanken nicht die Struktur der Anzeige in der Tabelle (z.B. durch Löschen von Spalten), da dann die Datenbankstrukturen der ausgelagerten Datei nicht mehr kongruent sind.
- Nach der Speicherung betätigen Sie den Button "Ausgangsdatei Auswahl löschen". Hier werden schrittweise die vorher gesondert gespeicherten Daten aus der Ursprungsdatei gelöscht, d.h. die Ursprungsdatei, wird um den "ausgelagerten" Datenbestand verkleinert.
- Vorher wird die Ausgangsdatei noch einmal sicherheitshalber unter der Typbezeichnung "\*.bak" gespeichert. Sie können diese Datenbank jederzeit durch Umbenennung in den Typ "\*.dat" wieder reaktivieren.
- Am Ende des Prozesses liegen dann zwei Datenbanken vor, die den vorher vorhandenen Datenbestand enthalten. Sie können dann im Hauptformular zwischen den Datenbanken umschalten.

**Hinweis:** Durch die Verkleinerung können Probleme bei der Geschwindigkeit der Datenbanknutzung gelöst werden. Sie können auch schrittweise mehrere "Spezialdatenbanken" auslagern. Gleichfalls ist es möglich, die ausgelagerten Datenbanken über die Funktion "Datenbank/Datenbank anfügen" wieder zusammenzuführen. Sollten sie z.B. die Eigenschaftsbezeichnungen "Rechtsanwälte" und "Rechtsanwältinnen" verwenden, können Sie so zunächst zwei Datenbanken zu diesen Begriffen auslagern und dann wieder zusammenfügen, so dass Sie das Problem der unterschiedlichen Eigenschaftsbezeichnungen damit bewältigen können.

Im Regelfall werden Sie sinnvolle Ergebnisse nur mit der Auswahl "Gruppe" im Formular erzielen. Wenn Sie in den Radiobuttons die Variante "Alles" wählen, erhalten Sie die gesamte Ursprungsdatenbank angezeigt. Für die Aufsplittung ist das nicht sinnvoll, sie können allerdings diese Auswahl als neue Datei ebenfalls speichern und damit eine Sicherungsdatei der Ursprungsdatei erstellen. Speichern Sie dann diese Datei mit der Typbezeichnung "\*.bak", so dass sie als Backupdatei erkennbar ist.

# <span id="page-16-0"></span>**VIII. Sperrverwaltung bei Mehrfachnutzung im Netzwerk**

Da Sie das Programm auf mehreren Arbeitsplatzrechnern unter Verwendung einer zentralen Datenbankadresse in einem Netzwerk nutzen können, stellt sich die Frage, wie in diesen Fällen der Zugriff auf die geöffnete Datenbank organisiert wird.

Bei Mehrfachzugriffen mit vollständiger Nutzung der im Adressprogramm vorhandenen Möglichkeiten (d.h. Öffnen, Ändern, Anfügen und Löschen von Datensätzen), müssen Änderungen direkt und sehr schnell in die (physische) Datenbank geschrieben werden, damit Datenverluste vermieden werden. Dennoch ist es bei einem nicht regulierten Zugriff möglich, dass Komplikationen entstehen, wenn z.B. zur gleichen Zeit gleiche Datenblöcke geschrieben werden. Je weniger leistungsfähig ein Netzwerk ist und je größer die Datenbank ist, desto länger dauert das Öffnen, Beschreiben und Schließen der Datenbank.

Um das zu verhindern verfügt die Adressverwaltung über eine sog. Sperrverwaltung (**vgl. Abb. 1**) Diese setzt bei dem Öffnen einer Datenbank einen Sperrvermerk in das Verzeichnis in Form einer Sperrdatei. Die Sperrdatei erhält die gleiche Benennung wie die geöffnete Datenbank, jedoch die Typbezeichnung "\*.spr". Es handelt sich um eine Textdatei, in die der Name des Rechners geschrieben wird, der die Datenbank geöffnet hat. Den Rechnernamen können Sie in den "Optionen" festlegen.

Ist die "strikte" Sperrverwaltung aktiviert, wird der Zugriff anderer Rechner auf diese Datenbank **abgewiesen** und es wird in der Meldung angezeigt, welcher (andere) Rechner die Datenbank geöffnet hat. Beim Umschalten dieses Rechners auf eine andere Datenbank oder beim Schließen des Adressprogramms wird diese Sperrdatei gelöscht und die Datenbank für den weiteren Zugriff freigegeben. Die Konsistenz der Datenbank wird damit gewahrt.

Nur für den Fall, dass die Sperrdatei einmal nicht automatisch gelöscht wird – z.B. bei einem Absturz des Rechners oder des Programms – können Sie über den Button "Sperrdatei **löschen**" in den "**Optionen**" die betreffende Datei löschen und damit den Zugriff auf die Datenbank wieder freigeben. Diese Funktion kann auch genutzt werden, um den Zugang zur Datenbank trotz Sperrung durch einen anderen Rechner zu erzwingen, jedoch sollten Sie diese Möglichkeit nur in dringenden Fällen nutzen.

Sie können die strikte Sperrverwaltung auch abwählen, müssen dann aber damit rechnen, dass es zu Komplikationen bei Mehrfachzugriffen kommt, die sich z.B. in einer verzögerten Anzeige darstellen. Falls Sie die Datenbank(en) nur auf einem Arbeitsplatz speichern und nutzen, ist die Sperrverwaltung nicht angezeigt.

Damit sie trotz der Sperrung aus den gespeicherten Datensätzen Daten abrufen können, bietet Ihnen das Programm die Möglichkeit, eine **gegen Änderungen gesicherte Lesekopie** zu erstellen. In dieser Kopie können Sie Datensätze suchen, Anschreiben erzeugen und Daten an die Mandatsverwaltung übergeben. Die Menüelemente zur Änderung, Löschung usw. von Datensätzen sind jedoch deaktiviert. Sie werden wieder aktiviert, wenn sie eine nicht gesperrte Datenbank aufrufen oder das Programm neu starten.

Wie funktioniert das Erstellen einer Lesekopie?

Die (gesperrte) Datenbank wird kopiert und die Kopie mit der Typenbezeichnung "\*.cop" versehen. Der ursprüngliche Name wird beibehalten, jedoch wird dem Namen der Rechnername hinzugefügt.

Beispiel: "Adressen.dat" wird zu "Adressen Frau Holz.cop" (Frau Holz ist im Beispiel der in den Optionen eingetragene Rechnername, hier der Bearbeiterin am Arbeitsplatz).

Diese Lesekopie wird dann geöffnet. Die Lesekopie wird nach der Verwendung nicht (mehr) gelöscht, aber bei jedem Aufruf wieder mit der neuesten Version der aufgerufenen Datenbank überschrieben, so dass zwischenzeitliche Änderungen auch in der Lesekopie präsent sind. An der Dateianzeige "\*.cop" erkennen sie, dass eine Lesekopie geladen ist.

Durch dieses Verfahren ist gesichert, dass bei einer Mehrfachnutzung jeder Rechner eine eigene Lesekopie erzeugt, so dass keine gegenseitige Beeinflussung der Kopien zur Laufzeit erfolgen kann.

Daher ist es wichtig, dass Sie bei Mehrfachnutzung und eingestellter Sperrverwaltung einen eindeutigen und unterscheidbaren Rechnernamen vergeben, so dass auch die Lesekopien entsprechend zugeordnet werden.

#### **Sperrung bei Zugriff anderer Programme auf die Datenbanken**: Die

Textbausteinverwaltung und das Vollstreckungsmodul verfügen über einen direkten Zugang zu den Adress-Datenbanken, der in der Ausgabe 12/2012 etwas erweitert wurde, so dass nunmehr auch eine Auswahl zwischen unterschiedlichen Datenbanken möglich ist. Beim Aufruf des Adressprogramms über diese Programme funktioniert die Sperrverwaltung wie beschrieben, da es sich hier nur über eine externe Aktivierung des Adressprogramms handelt. Beim Laden der Adressdaten in die Anzeigefelder de Textbausteinverwaltung oder des Vollstreckungsmoduls wird die Adressverwaltung selbst nicht aktiviert, sondern es werden die Adressdaten direkt in die Programmfenster eingespielt. Obwohl das Öffnen und Schließen der Datenbank hierbei so funktioniert wie in dem Adressprogramm, verfügen diese Programme nicht über eine Sperrverwaltung, da die Nutzung der Datensätze hier im wesentlichen nur lesend erfolgt, so dass Komplikationen beim Zugriff kaum auftreten können.

# <span id="page-18-0"></span>**IX. Deinstallation**

Die Deinstallation des Programms erfolgt über

"Start/Einstellungen/Systemsteuerung/Software" durch Auswahl des Programmnamens und Betätigen des Schalters "Hinzufügen/Entfernen". In Windows 10 wählen Sie in der (linken) Programmleiste die "Lawgistic" Gruppe aus und können mit der rechten Maustaste auf der Eintragung der Adressverwaltung die Auswahl "Deinstallieren" wählen. Hierbei bleibt eine bereits angelegte Adressdatei (standardmäßig im Ordner "bdAdressen") erhalten.